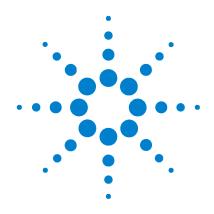

# Agilent 34826A **BenchLink Data Logger**for 34980A

**Getting Started Guide** 

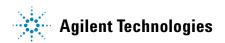

### **Notices**

© Agilent Technologies, Inc. 2006

No part of this manual may be reproduced in any form or by any means (including electronic storage and retrieval or translation into a foreign language) without prior agreement and written consent from Agilent Technologies, Inc. as governed by United States and international copyright laws.

### Edition

First Edition, September 2006

Agilent Technologies, Inc. 3501 Stevens Creek Blvd. Santa Clara. CA 95052 USA

Microsoft <sup>®</sup> is a U.S. registered trademark of Microsoft Corporation.

### **Software Revision**

This guide is valid for 1.x.x revisions of the Agilent 34826A *BenchLink Data Logger for 34980A* software, where x.x refers to minor revisions of the software that do not affect the technical accuracy of this guide.

### **Warranty**

The material contained in this document is provided "as is," and is subject to being changed, without notice, in future editions. Further, to the maximum extent permitted by applicable law, Agilent disclaims all warranties, either express or implied, with regard to this manual and any information contained herein, including but not limited to the implied warranties of merchantability and fitness for a particular purpose. Agilent shall not be liable for errors or for incidental or consequential damages in connection with the furnishing, use, or performance of this document or of any information contained herein. Should Agilent and the user have a separate written agreement with warranty terms covering the material in this document that conflict with these terms, the warranty terms in the separate agreement shall control.

### **Technology Licenses**

The hardware and/or software described in this document are furnished under a license and may be used or copied only in accordance with the terms of such license.

# **Restricted Rights Legend**

U.S. Government Restricted Rights. Software and technical data rights granted to the federal government include only those rights customarily provided to end user customers. Agilent provides this customary commercial license in Software and technical data pursuant to FAR 12.211 (Technical Data) and 12.212 (Computer Software) and, for the Department of Defense, DFARS 252.227-7015 (Technical Data - Commercial Items) and DFARS 227.7202-3 (Rights in Commercial Computer Software or Computer Software Documentation).

### **Safety Notices**

### CAUTION

A **CAUTION** notice denotes a hazard. It calls attention to an operating procedure, practice, or the like that, if not correctly performed or adhered to, could result in damage to the product or loss of important data. Do not proceed beyond a **CAUTION** notice until the indicated conditions are fully understood and met.

### WARNING

A WARNING notice denotes a hazard. It calls attention to an operating procedure, practice, or the like that, if not correctly performed or adhered to, could result in personal injury or death. Do not proceed beyond a WARNING notice until the indicated conditions are fully understood and met.

# **Safety Information**

Do not defeat power cord safety ground feature. Plug in to a grounded (earthed) outlet.

Do not use product in any manner not specified by the manufacturer.

Do not install substitute parts or perform any unauthorized modification to the product. Return the product to an Agilent Technologies Sales and Service Office for service and repair to ensure that safety features are maintained.

### **Safety Symbols**

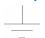

Earth Ground

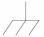

**Chassis Ground** 

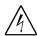

Risk of electric shock

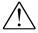

Refer to manual for additional safety information

# WARNING

Main Power and Test Input Disconnect: Unplug instrument from wall outlet, remove power cord, and remove all external wiring before servicing. Only qualified, service-trained personnel should remove the cover from the instrument.

# WARNING

Line Fuse: For continued protection against fire, replace the line fuse only with a fuse of the specified type and rating.

# Welcome to the Agilent BenchLink Data Logger for 34980A

The Agilent BenchLink Data Logger for 34980A software provides a convenient way to collect and analyze your data. The software uses a familiar spreadsheet environment, streamlining your data gathering needs. Simply identify the measurements you want to acquire, initiate the process, and see the data displayed on the computer screen. Use one of the many options to analyze and display your data—strip charts, histograms with statistical analysis, bar and scatter charts, individual channel results, and more.

# Data Logger for 34980A Features

### **Superior Usability**

• Tab-based user interface, simple menu structure.

### **Data Manager**

- Manages all configurations and datalogs.
- Simplifies opening, renaming, deleting and editing.
- Easy access to data export.
- All configurations and datalogs are automatically saved—your data is protected!
- Last configuration can be opened upon application start-up.

### **Export Data**

- Complete control of the decimal character and field separator.
- Complete control of the export contents.
- Automatically split files greater than 65536 lines or 256 columns (for easy importing into Microsoft Excel).
- Export to clipboard.
- Export configurations.

### **Auto Export Data**

• Automatically export data with pre-configured preferences during the scan.

### Graphing

- All graph configurations are saved and restored automatically the next time *Data Logger for 34980A* is opened.
- · Add/remove channels.
- · Graph preferences allow easy control of graph look and feel.
- Popup windows for data, alarms, bar charts and markers.
- Automatically generate a graph for each 34980A.
- Add additional graphs for the same datalog.
- Split a graph to allow easy viewing of independent measurements.
- Editable Y Scale and Y Zero Reference.
- · Full screen mode.
- · Control the color of high and low alarms.

### **Import Module**

• Import a module's scan configuration from one configuration to another.

### **Configure 34980As**

- Up to two 34980As scanning simultaneously.
- Download only the configured channels—saves you time!

### **Globalization**

- Uses the operating system settings for decimal and field separators.
- Available in all data entry fields and in export data.

# **Multiple Languages**

- Application and all online help localized for French, German, Simplified Chinese, Korean and English.
- Uses the operating system language settings for supported languages.
- Language changes happen immediately. The operating system can be one language and the product another language.

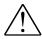

**Important:** Read the safety, warning and caution information in the 34980A User's Guide before operating or connecting wiring to the 34980A and its modules. Module wiring information is located in the 34980A User's Guide.

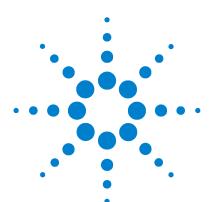

Agilent BenchLink Data Logger for 34980A Getting Started Guide

# Getting Started with Data Logger for 34980A

| Getting Started Tutorial 10                  |    |
|----------------------------------------------|----|
| Step 1. Create a New Configuration 11        |    |
| Step 2. Configure 34980s 13                  |    |
| Step 3. Configure Channels 17                |    |
| Step 4. Set Up Scan Control and Data Control | 22 |
| Step 5. Start the Scan 25                    |    |
| Step 6. View Data Graph 26                   |    |
| Step 7. Customize the Graph 28               |    |
| Step 8. Stop the Scan 29                     |    |
| Sten 9 Eynort the Data 31                    |    |

# NOTE

This tutorial assumes you have installed at least one 34980A, connected it via interface to your PC, and verified PC to 34980A communication. For 34980A installation information, refer to the *Agilent 34980A Getting Started Guide*.

If you have not done so, you can use the *Agilent Connection Expert* to automatically configure interfaces and check 34980A communications. This utility is on the *Automation-Ready CD ROM* included with the 34980A.

### 1

# **Getting Started Tutorial**

This getting started tutorial introduces you to the *Data Logger* for 34980A and shows you how to:

- · Connect to one or more 34980As
- Set up a simple channel configuration
- · Scan channels and measure some data
- · View the data in graphical form
- Export the data to a Microsoft Excel-compatible spreadsheet
- · Save the configuration

Before starting the tutorial, you should become familiar with the *Data Logger for 34980A* user interface. The graphic below shows the menus, status area and tabs in the user interface.

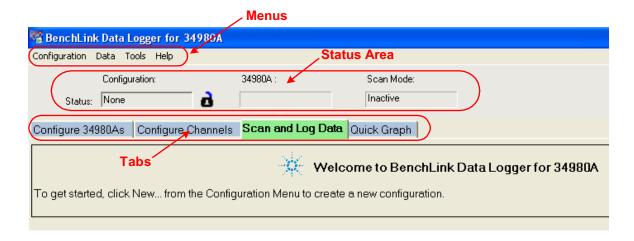

# **Step 1. Create a New Configuration**

In this step we will create a new configuration.

NOTE

For purposes of example, this tutorial assumes you have a 34921A, 34922A, 34923A, 34924A, or 34925A multiplexer module installed in a 34980A. Although you can use up to two 34980As in a configuration, this tutorial uses only one 34980A. You should not have any channels connected to external equipment or signal sources for this tutorial.

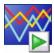

- 1 Click the *Data Logger for 34980A* icon on your desktop to open the application.
- **2** Click **Configuration > New...** to create a new configuration.
- **3** You will be prompted to enter a new configuration name and comments. For this tutorial, enter the information shown below and click **OK**.

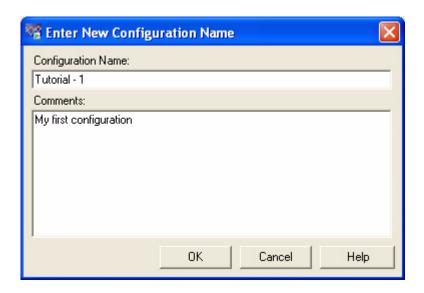

### 1 Getting Started with Data Logger for 34980A

The configuration name appears under **Configuration:** in the status area of the application window. For example:

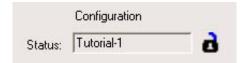

NOTE

Notice the unlocked padlock icon to the right of the configuration name. This indicates the configuration does not yet have a datalog and is editable. Once a scan has occurred and a datalog exists for the configuration, the padlock will be shown as locked. To alter a locked configuration, you must either delete the associated datalog(s) or copy and rename the configuration.

# Step 2. Configure 34980s

In this step you will identify which 34980A(s) to use in the configuration.

Data Logger for 34980A can be used in either of these two modes:

- Connected to 34980A (Connected Mode)
- Not connected to 34980A (Not Connected Mode)

### NOTE

This tutorial uses the **Connected Mode** and assumes your PC is connected via interface to at least one 34980A and communication has been established. If you have not done so, you can use the Agilent Connection Expert to automatically configure interfaces and check 34980A communications. This utility is on the Automation-Ready CD ROM included with the 34980A.

1 On the **Configure 34980As** tab, click **Connected to 34980A**. Notice on the **Configure 34980As** tab, the configuration steps (1 through 4) are shown in bold lettering from left to right.

### NOTE

You can access the help for the selected tab by clicking the F1 key.

- 2 Click the Add 34980s... button.
- **3** Make sure the 34980s to be added are powered-on and connected to the PC via an interface. In the **Add 34980s** dialog box, click the **Find** button.

### NOTE

The Find button will find only 34980As. It is not a general discovery tool for all devices on the interface.

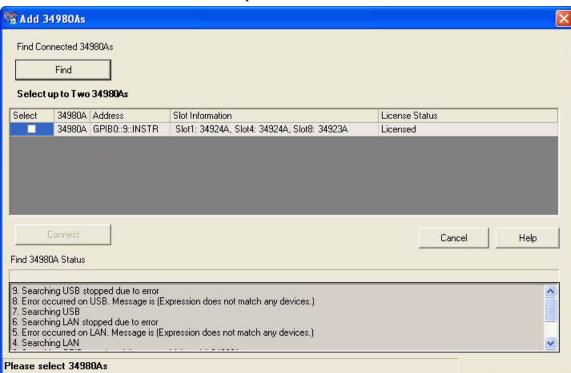

**4** You should now see a listing of the 34980As found. For example:

The **Find 34980A Status** area shows the status of the find operation. If you do not see any 34980As listed, check that the interface is connected and the 34980A is powered-on. For more information on troubleshooting configuration problems, refer to the Agilent Connection Expert application on the Automation-Ready CD ROM included with the 34980A.

Notice the **License Status** column. This column displays the licensing status of the connected 34980A(s):

- If **Licensed** is displayed, the 34980A is properly licensed. You can continue with this tutorial.
- If Not Licensed, N Evaluations Remain is displayed, the 34980A is not licensed but still has some evaluation runs left. You can continue this tutorial in evaluation mode. If you want to install license(s) now, click Tools > Licensing > Licensing Checklist and follow the instructions.
- If Not Licensed, 0 Evaluations Remain is displayed, you need to license the 34980A. Click
   Tools > Licensing > Licensing Checklist and follow the instructions. Once licensed, you can continue this tutorial.
- If Instrument Firmware Update Required is displayed, the 34980A has outdated firmware. Click
   Tools > Licensing > Licensing Checklist and follow the instructions. Once the firmware is updated, you can continue this tutorial.
- **5** In the column labeled **Select**, click the box next to the 34980A(s) you want to add. You can add up to two 34980As in a single configuration.
- 6 Click the Connect button. This reads the configuration of the 34980A(s) and populates the Configure 34980As tab with the 34980A number, address and modules found in the 34980A.
- 7 Double-click **Instr1** in the **Name** column. Add a more descriptive name for this 34980A. For this example, highlight **Instr1** and enter the name *Test Station 1*.

NOTE

It is best to rename the 34980A before starting a scan. Once scan data (datalog) exists, the **Name** field becomes locked.

### 1 Getting Started with Data Logger for 34980A

8 Notice the **Module Mode** column. For modules that *can* be included in a scan (multiplexer and multifunction modules), this mode will be set to **Scan Mode**. Other modules that *cannot* be included in a scan are set to **Inactive Mode**.

Typically, for multiplexer and multifunction modules, you should leave the **Module Mode** set to **Scan Mode**. If you want to change the **Module Mode**, click in the field next to the right of the text and a drop down list will be available. You may choose **Inactive Mode** if you are not interested in scanning on a given module.

NOTE

Additional modules are supported in **Switch Mode**. Refer to *Module Mode*, in the online help, for details.

9 Notice the button in the **Properties** column. This button opens the **34980A Properties** dialog box which allows you to configure the 34980A, including changing the wiring mode (1-wire or 2-wire) of the 34923A and 34925A modules.

# **Step 3. Configure Channels**

In this step you will add channels and measurement functions to a scan list.

1 Click the Configure Channels tab.

NOTE

Whenever you move from tab to tab or close the application, the configuration information is automatically saved.

- 2 The 34980A number, name and modules are shown in the tree view in the column labeled **Channels** on the left side of the grid. You can collapse the tree view by clicking next to a 34980A or module. Click to expand a collapsed tree view.
- **3** The **Enable Channel** column allows you to select channels to be in the scan and, optionally, name each channel. To select a channel, click the checkbox in the **Scan** column under the **Enable Channel** column. For this tutorial, click the check boxes next to channels 1001, 1002, 1003, 1004 and 1005.
- **4** In the **Name** column, enter these names for the five selected channels: *Power In, Low Load, High Load, Out Freq, Oven Temp*.

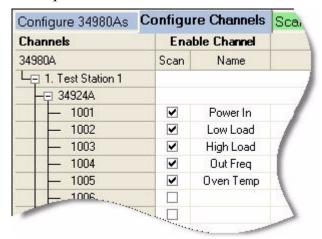

5 The Measurement column allows you to select the measurement function, the range, the resolution, and set advanced measurement properties for each selected channel. The default measurement function for scanned channels is DC Voltage. To change the measurement function, click on the word DC Voltage in the Measurement Function column.

Click the down arrow to see the available measurement functions:

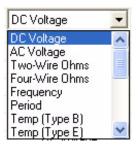

For this tutorial, set the measurement functions in sequence to DC Voltage, Four-Wire Ohms, Two-Wire Ohms, Frequency and Temp (Type B).

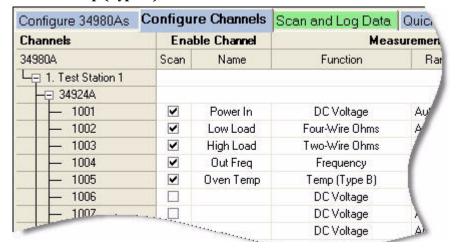

NOTE

If your 34923A or 34925A multiplexer module is set to 1-wire mode, the four-wire ohms function is not available. In this situation, set channel 1002 to 2-wire ohms.

# NOTE

Notice that for 4-wire ohms, a paired channel (channel n+20 for 40-channel multiplexers or channel n+35 for 70-channel multiplexers) is automatically configured for the sense lines.

6 The Range column allows you to specify a fixed range or Autorange (the default). To change the range, click the word Auto in the Range column. A drop down arrow appears, allowing you to select the range. For this tutorial, set the ranges in sequence to: +/- 1V, 10K, 100K, and Auto.

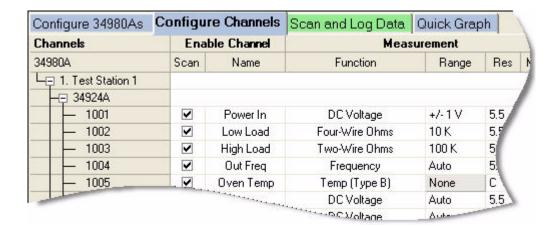

NOTE

Notice the range for temperature measurements is fixed and displayed as **None**.

### 1 Getting Started with Data Logger for 34980A

7 The Res column allows you to set the measurement resolution for most measurement functions and the temperature scale (C, K, or F) for temperature measurements. To change the resolution, click the number 5.5 in the Res column. A drop down arrow appears, allowing you to select the resolution. For this tutorial, set the resolutions in sequence to: 5.5, 6.5, 5.5, 4.5 and F.

| Configure 34980As                                                 | Configure Channels |             | Scan and Log Data | Quick Grap | oh  | - 3  |
|-------------------------------------------------------------------|--------------------|-------------|-------------------|------------|-----|------|
| Channels                                                          | Enal               | ble Channel | Measurement       |            |     |      |
| 34980A                                                            | Scan               | Name        | Function          | Range      | Res | More |
| └── 1. Test Station 1                                             |                    |             |                   | ***        |     |      |
| -□ 34924A                                                         |                    |             |                   |            |     | 1    |
| <b>—</b> 1001                                                     | ~                  | Power In    | DC Voltage        | +/-1V      | 5.5 | 11.  |
| <b>—</b> 1002                                                     | ~                  | Low Load    | Four-Wire Ohms    | 10 K       | 6.5 |      |
| <b>—</b> 1003                                                     | ~                  | High Load   | Two-Wire Ohms     | 100 K      | 5.5 | 1    |
| <b>—</b> 1004                                                     | ✓                  | Out Freq    | Frequency         | Auto       | 4.5 |      |
| 1005                                                              |                    | Oyen Temp   | Temp (Type B)     | None       | F   |      |
| 1005 Out Fleq Frequency  1005 Oyen Temp Temp (Type B)  DC Voltage |                    |             |                   | Auto       | 5.5 | _    |

8 The More column under Measurement allows you to select advanced settings for the measurement function. For example, for the DC Voltage function, you can set Number of Power Line Cycles, Channel Delay and DC Input Resistance. For this tutorial, click ••• in the More column for channel 1001, and set the Number of Power Line Cycles-NPLC to 10 and click OK. This sets the integration time for the DMM.

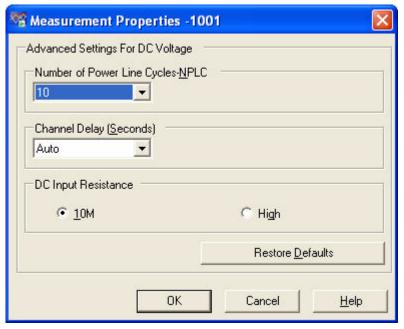

Notice the resolution for channel 1001 is now 6.5 digits—not 5.5 digits. This is because integration time and measurement resolution are directly related.

9 Optionally, you can use the **Scaling (Mx + B)** column and **Alarm Limits** column to set scaling and alarms. We will not set scaling or alarms for this tutorial. Refer to the *Data Logger for 34980A* online help for more information on **Scaling (Mx + B)** or **Alarms**.

# **Step 4. Set Up Scan Control and Data Control**

In this step we will set the scan start and stop criteria and define when to log the data.

- 1 Click on the Scan and Log Data tab—the channel configuration is automatically saved. The Scan and Log Data tab contains Scan Control, Scan Order, Data Control, Start/Stop and Scan Status sections. The default settings start the scan immediately.
- **2** Typically, you will want to add more scan control to the scan than starting immediately. Let's set the scan to start at a specific time and stop after a number of scans.
- 3 Click in the Scan Control column. The Scan Control dialog box appears. In the column labeled When Start Button Pressed, Start Scanning, click the At Time button. We will use the default date and time, which is a few minutes from now based on your PC clock. In the Stop Scanning column, click the After N Scans button and enter 20 in the box below. Click OK to save the settings.

Notice the scan control settings are now summarized in the **Scan Control** column.

4 Click in the **Scan Order** column. The **Scan Order** dialog box appears. You can use the buttons in the **Scan Order** dialog box to move any channel to another position in the scan list. We want channel 1001 to be scanned last

in the scan list. Click on channel 1001 and click to move it to the bottom of the list. Click **OK**.

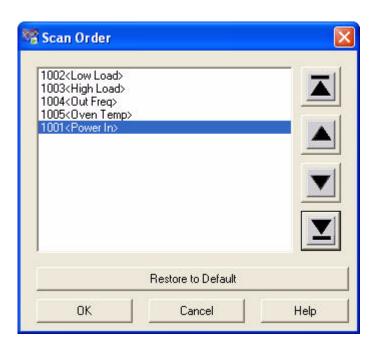

Fields dialog box appears. From this dialog you can automatically name the datalog from the template, or uncheck the default naming and enter a name for the datalog. You can also add comments, change the owner, and choose to have the datalog automatically saved as a CSV (Comma Separated Values) file. For this tutorial, we will use the default Name from the template, the default Owner, and not automatically save the datalog. Click Cancel to close this dialog box.

NOTE

The template allows you to select the fields that will be included in the datalog folder name. By clicking the Edit Template button, you can enter a custom prefix (default = Data) and either have the instrument number listed or not listed. The date and time timestamp is always included in the datalog name when using the template.

# 1 Getting Started with Data Logger for 34980A

**6** Notice the data control settings are now summarized in the **Data Control** column.

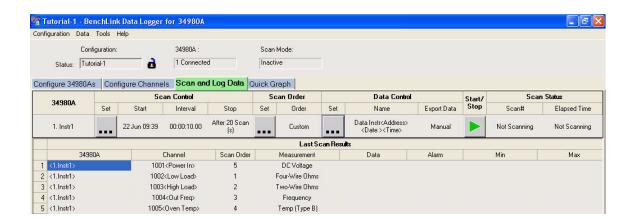

# Step 5. Start the Scan

In this step we start the scan and view the results.

1 To start the scan, click the start button Start/Stop column.

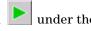

### NOTE

- You may see the Safety Interlock message. This message informs you that one or more modules are missing terminal blocks. We are not concerned about the scanned data for this tutorial, so click Yes to start the scan.
- You may also see a message about licensing. To learn more about licensing, see the Licensing Checklist (Tools > Licensing > Licensing **Checklist**). Click **Yes** to close the message window and start the scan.
- If you took too long to get to this step, you will receive a message that the scan start time is prior to the current time. If this occurs, go back to the **Scan Control**, reset the start time, and then click the start button again.
- 2 Once you have started the scan, the settings you configured in Scan Control become enabled. For this tutorial, we set a date and time to start the scan. Our scan will start when the specified date and time occurs.
- **3** You will see some messages indicating the configuration is being downloaded to the 34980A.
- **4** Once scanning begins, the start button turns into a stop

button . and a small clock icon appears on the tab label area to indicate that the scan is in progress. The clock icon and the stop button also appear in the status area above the tabs.

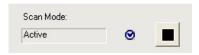

- **5** Once the scan begins, you can view the **Last Scan Results** per channel in the grid below the control area.
- 6 You can view the scan status in the Scan Status column.

1

# Step 6. View Data Graph

In this step we will view the scan data as a graph. Typical graph data is shown on the next page.

- 1 Click the **Quick Graph** tab.
- **2** After scanning begins, the data logged from the scan is displayed in the graph using the default graph setup.

# NOTE

There may be a slight delay from the start of the scan until you see the data in the graph.

**3** Notice that each channel in the graph is a different color. Also notice the **Channels** column below the graph and the corresponding channel colors.

# NOTE

An overload (OVLD) is indicated by an  $\mathbf{X}$  on the data point. The  $\mathbf{X}$  is placed at the top (positive overload) or bottom (negative overload) of the graph.

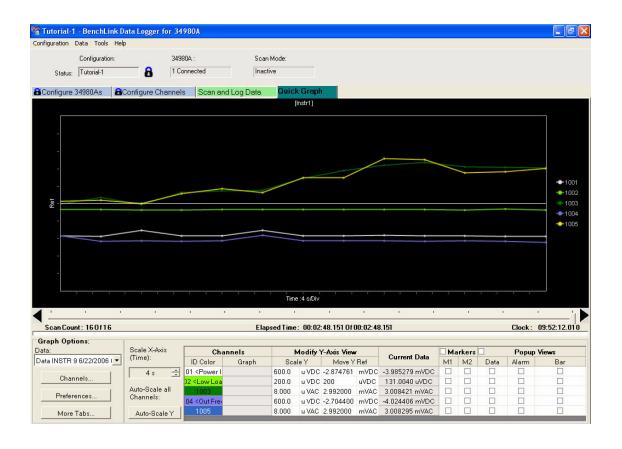

# Step 7. Customize the Graph

This step shows you some of the many graphing features. You can customize the graph even while data is being logged.

NOTE

If you do not see the data, you may need to adjust the x and y scales.

- 1 To autoscale the data to fit the graph, click on the Autoscale Y button. A confirmation dialog will appear. Click OK to autoscale all channels.
- **2** You can adjust individual Y scales for each channel in the area below the graph labeled **Modify Y-axis View.**
- **3** Adjust the time per division by using the up/down arrows under **Scale X-Axis (Time)**.
- 4 To select which channels to graph, click the **Channels...** button. The **Channels** dialog box will appear. By default all channels are checked. Uncheck the channels that you do not wish to display.

# Step 8. Stop the Scan

In this step we will stop the scan.

- 1 To stop the scan, either wait until the 20 scans you specified finish or click the stop button
  - located on the upper toolbar area of the application. If you click the stop button, a confirmation dialog will appear. Click **Yes** to stop the scan.
- 2 After a slight delay, you will see a Scan and Log Data Summary dialog box (see next page). From this dialog box you may, optionally, modify the data log name, the owner, or comments for this datalog. You can also use this dialog box to export your data directly to a file. For this tutorial, just click Close to close the Scan and Log Data Summary. We will export the data in the next step.

### 1 Getting Started with Data Logger for 34980A

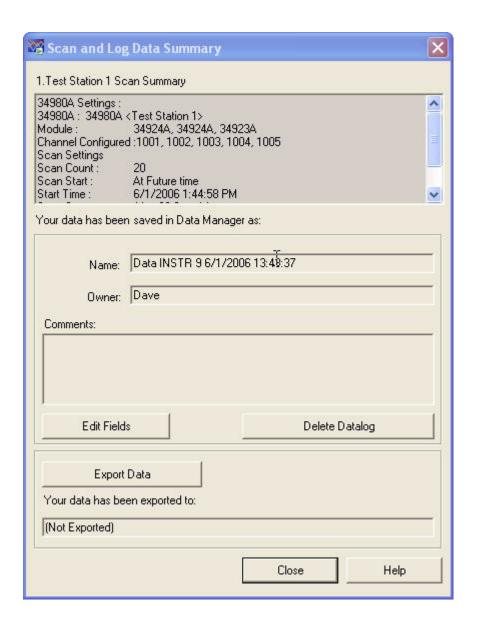

# Step 9. Export the Data

1 The Data Manager provides complete flexibility in opening, editing, and exporting datalogs. To open the Data Manager, click Data > Data Manager. You will see a display similar to this:

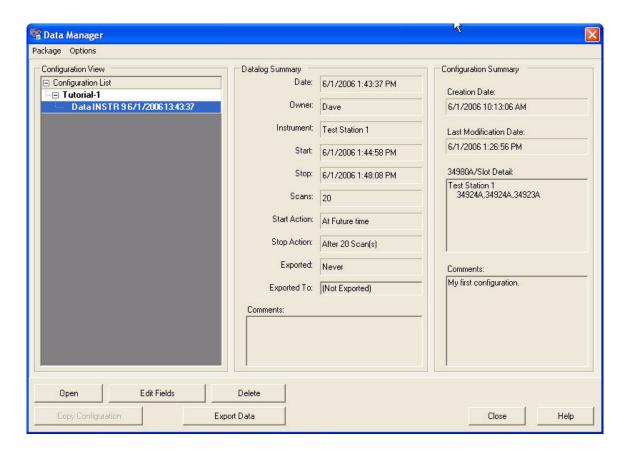

2 The Tutorial-1 configuration and the recently scanned datalog should appear in the Configuration View column. With the datalog selected as shown above, click the Export Data button. The Export Data dialog box appears and allows you to specify how to export the data and which data to export. For this tutorial, we will use the default export

settings which creates a CSV (Comma Separated Values) file. Click the **Export to File...** button in the **Export Data** dialog box.

**3** The Enter Folder Name dialog box appears. Use the default Name and Path and click OK. For this tutorial, the datalog folder is:

Data Test Station 1 7\_8\_2006 14\_14\_21

And the filename is:

 $Scans\_1\_To\_20\_Channels\_1001\_To\_1005.csv$ 

Notice the filename is constructed from the number of scans and the range of channels in the scan. The CSV file can later be imported directly into Microsoft Excel.

4 You can now close the **Export Data** dialog box.

### NOTE

If you want to automatically export data, prior to your next scan, click **Data** > Export Data Preferences and select Automatically export to .csv during scan. This setting automatically saves the data as it is being scanned.

5 As you create configurations and deal with datalogs, you will find the Data Manager to be particularly useful to organize and locate configurations and datalogs. As the last step in this tutorial, click Data > Data Manager to open the Data Manager dialog box and click the Help button. The help describes, in detail, all of the capabilities of the Data Manager.

Congratulations! You have completed the tutorial. You can now start creating your own scanning configurations. Use the online help for the tabs (F1 key) and the help buttons in the dialog boxes to learn more about each step in the process. This help file also contains a number of advanced topics available from the help **Contents** tab, **Index** tab or by searching the help.

Agilent Technologies, Inc. Printed in USA Edition 1 September 2006 5989-6858EN

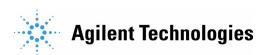